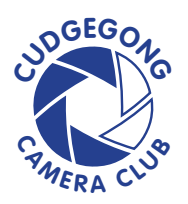

## **Panoramic stitching Photoshop**

- 1. In Photoshop, Choose File > Automate > Photomerge. You can also invoke this command from within Lightroom for a selected group of images (right-click > Edit In > Merge to Panorama in Photoshop).
- 2. Click the Use pop-up menu and choose Files (to select individual images) or Folders (to choose an entire folder).
- 3. Click the Browse button and navigate to the files or folder you want to use.

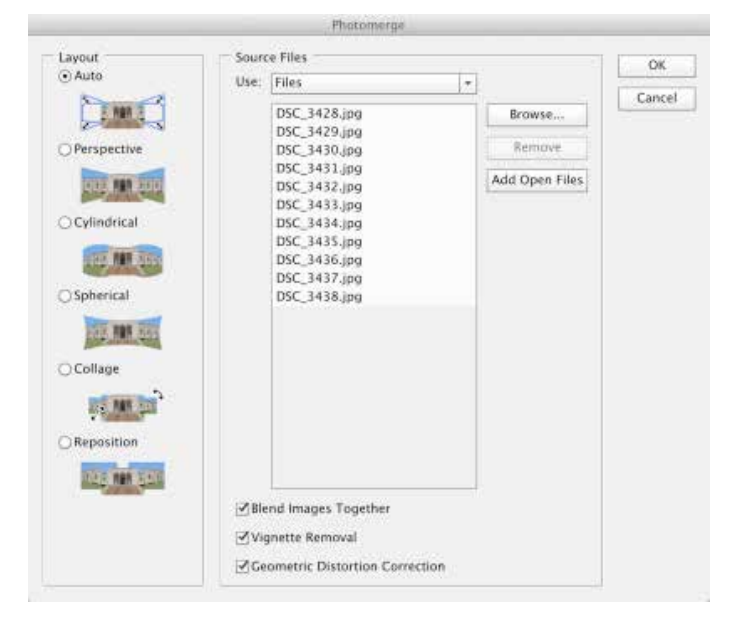

4. Choose the following options:

**Blend Images Together** to have Photoshop attempt to seamlessly blend exposure and color

**Vignette Removal** to correct for any natural lens vignetting (darkening) at the edges

**Geometric Distortion Correction** to repair any lens distortion (often caused when shooting at a wider angle).

- 5. Select a Layout option to merge the photos. For most situations, Auto works well. The other methods are specialized… I sometimes use Perspective if the image has a strong central area of focus which you want to build the panorama around.
- 6. Click OK to begin the Photomerge process. Photoshop opens all of the images and assembles them.
- 7. After merging the image, Photoshop will show you the new file. It may have some distortion (depending upon how you shot the photo).
- 8. Select all of the layers in the Layers panel and merge layers.
- 9. Choose Filter > Adaptive Wide Angle and use the Adaptive Wide Angle command to remover any distortion.
- 10.The missing pixels can be filled in using Content Aware fill.

Video - Adaptive wide angle http://vimeo.com/66527456